# **HIGEN MOTOR Co.,Ltd**

# **FDA Servo Series**

Supported version TOP Design Studio V1.4 or higher

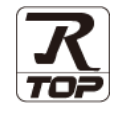

## **CONTENTS**

We would like to thank our customers for using M2I's "Touch Operation Panel (M2I TOP) Series". Read this manual and familiarize yourself with the connection method and procedures of the "TOP and external device".

## **1.** System configuration **[Page 2](#page-1-0)**

Describes the devices required for connection, the setting of each device, cables, and configurable systems.

## **2. External device selection [Page 3](#page-2-0)**

Select a TOP model and an external device.

## **3. TOP communication setting [Page 4](#page-3-0)**

Describes how to set the TOP communication.

## **4. External device setting [Page 9](#page-8-0)**

Describes how to set up communication for external devices.

## **5. Cable table [Page 10](#page-9-0)**

Describes the cable specifications required for connection.

### **6.** Supported addresses **[Page 12](#page-11-0)**

Refer to this section to check the addresses which can communicate with an external device.

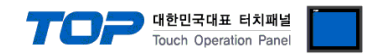

# <span id="page-1-0"></span>**1. System configuration**

The system configuration of TOP and "HIGEN MOTOR Co., Ltd. - FDA Series Servo Drive" is as follows:

| <b>Series</b> | <b>CPU</b> | Link I/F             | <b>Communication</b><br>method | System setting         | Cable              |
|---------------|------------|----------------------|--------------------------------|------------------------|--------------------|
| <b>FDA</b>    | FDA70      | CN3 Port             | RS-232C                        | 3.1 Settings example 1 | 5.1. Cable table 1 |
|               |            | (COM Port)           |                                | (Page 4)               | (Page 9)           |
|               |            | CN3 Port             | RS-485                         | 3.2 Settings example 2 | 5.3. Cable table 3 |
|               |            | (COM Port)           | $(2 \text{ wire})$             | (Page 5)               | (Page 11)          |
|               | FDA60      | CN <sub>3</sub> Port | RS-232C                        | 3.1 Settings example 1 | 5.2. Cable table 2 |
|               |            | (COM Port)           |                                | (Page 4)               | Page 10            |
|               |            | CN4 Port             | RS-485                         | 3.2 Settings example 2 | 5.4. Cable table 4 |
|               |            | (COM Port)           | $(2 \text{ wire})$             | (Page 5)               | (Page 12)          |

■ Connectable configuration

• 1:1 (one TOP and one external device) connection – configuration which is possible in RS232C/422/485 communication.

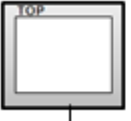

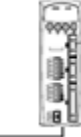

• 1:N (one TOP and multiple external devices) connection – configuration which is possible in RS422/485 communication.

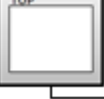

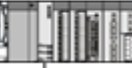

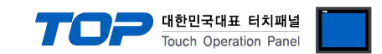

# <span id="page-2-0"></span>**2. External device selection**

■ Select a TOP model and a port, and then select an external device.

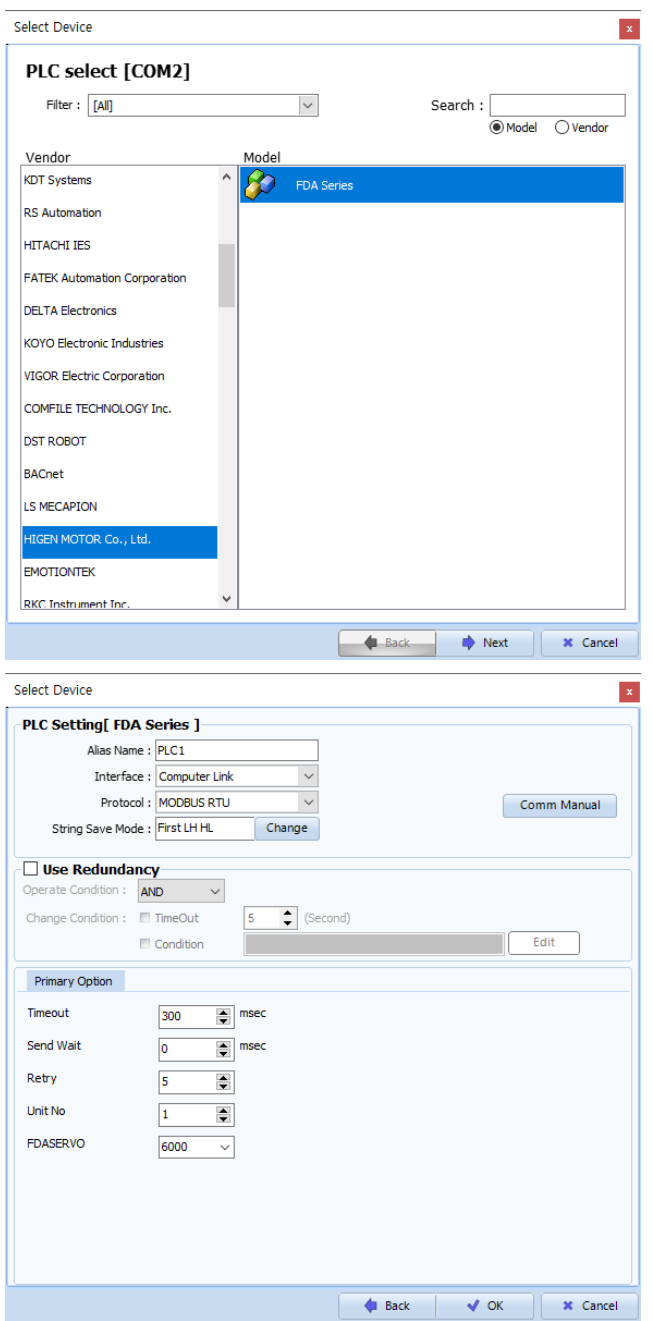

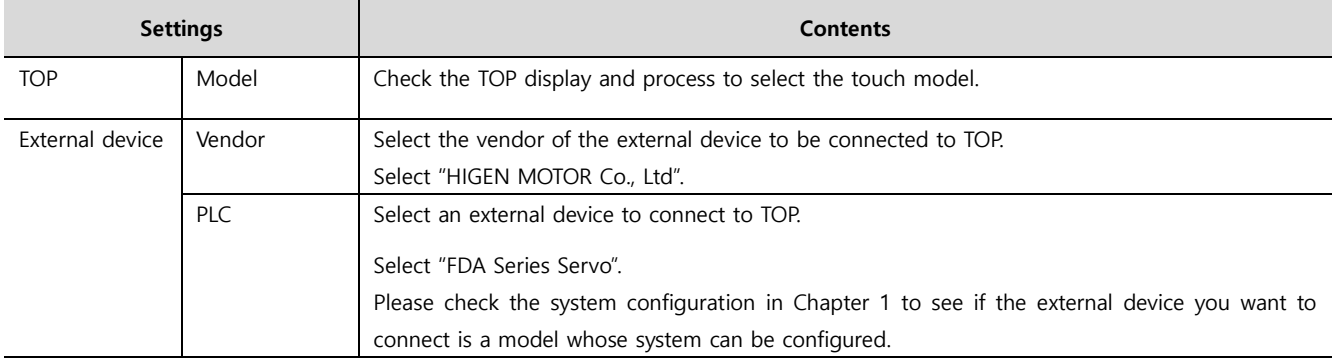

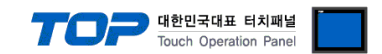

# <span id="page-3-0"></span>**3. TOP communication setting**

The communication can be set in TOP Design Studio or TOP main menu. The communication should be set in the same way as that of the external device.

### **3.1 Communication setting in TOP Design Studio**

#### **(1) Communication interface setting**

- [ Project > Project Property > TOP Setting ] → [ Project Options > "Use HMI Setup" Check > Edit > Serial]
	- Set the TOP communication interface in TOP Design Studio. Project Option  $\overline{\mathsf{x}}$ Change HMI[H] Change HMI[H] Add PLC [A] TITLE Change PLC[C] **X** Delete PLC[D] **PEDITOP Setting** Date / Time Sync. Screen Option Unit Convert œ Detion Module Setting Project Option Screen Change HmiSetup Global Lock & Touch Project Style Splash PLC Buffer Sync. FieldBus (0) − Use HMI Setup Device Setting Initialization Edit  $\begin{array}{c} \begin{array}{c} \begin{array}{c} \text{--} \end{array} \\ \begin{array}{c} \text{--} \end{array} \\ \begin{array}{c} \text{--} \end{array} \end{array}$  COM2 (1)<br>  $\begin{array}{c} \begin{array}{c} \text{--} \end{array} \\ \begin{array}{c} \text{--} \end{array}$  PLC1 : FDA Series [1] Project Setting<br>HMIDisable =0<br>Start Mode =Mew projec<br>Start Screen No.=1<br>Latch Use =0<br>Latch Use =0<br>Communication Error Mess<br>CSDErrorMessage =1<br>USDErrorMessage =1<br>DatabaseMessage =1<br>DatabaseMessage =1  $\begin{bmatrix} 1 & 0 \\ 0 & 0 \end{bmatrix}$  COM3 (0) **Computer (C)**<br>History USBDevice (0) Control Panel  $\mathbb{E}$  Option **Service** System Devices  $\overline{m}$ um Ceria  $\times$ **RECO** Serial Port: COM2  $\overline{\phantom{a}}$ 11 1  $\sim$ Signal Level PLC Security Date/Time ○ RS-232C ○ RS-422(4) ● RS-485(2) **Baud Rate:** 38400  $\overline{\phantom{a}}$ Data Bit:  $\delta$  $\overline{\phantom{a}}$ ☑ ☑ Stop Bit:  $\overline{1}$  $\overline{\phantom{a}}$ Serial **HDM1 Ethernet** Parity Bit: |None  $\overline{\phantom{a}}$ Flow:  $0<sub>f</sub>$ ÷  $\triangledown$ / Ping Auto Search Loopback Test Ping Diagnostic File Manager Apply Cancel

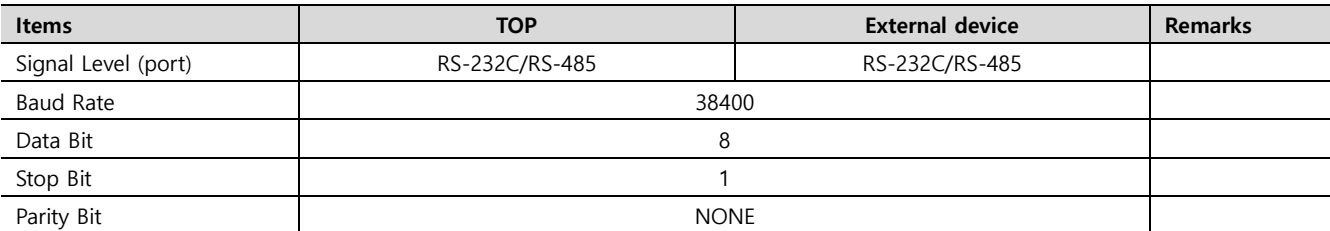

\* The above settings are examples recommended by the company.

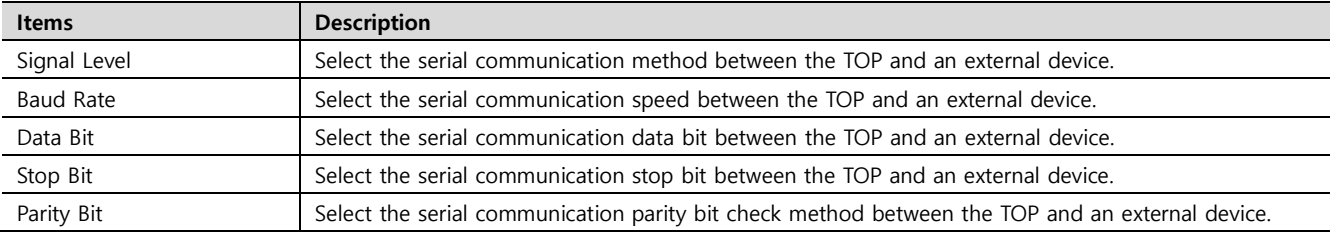

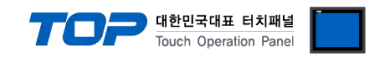

#### **(2) Communication option setting**

■ [ Project > Project Property > PLC Setting > COM > "PLC1 : FDA Series Servo"]

– Set the options of the HIGEN MOTOR Co., Ltd communication driver in TOP Design Studio.

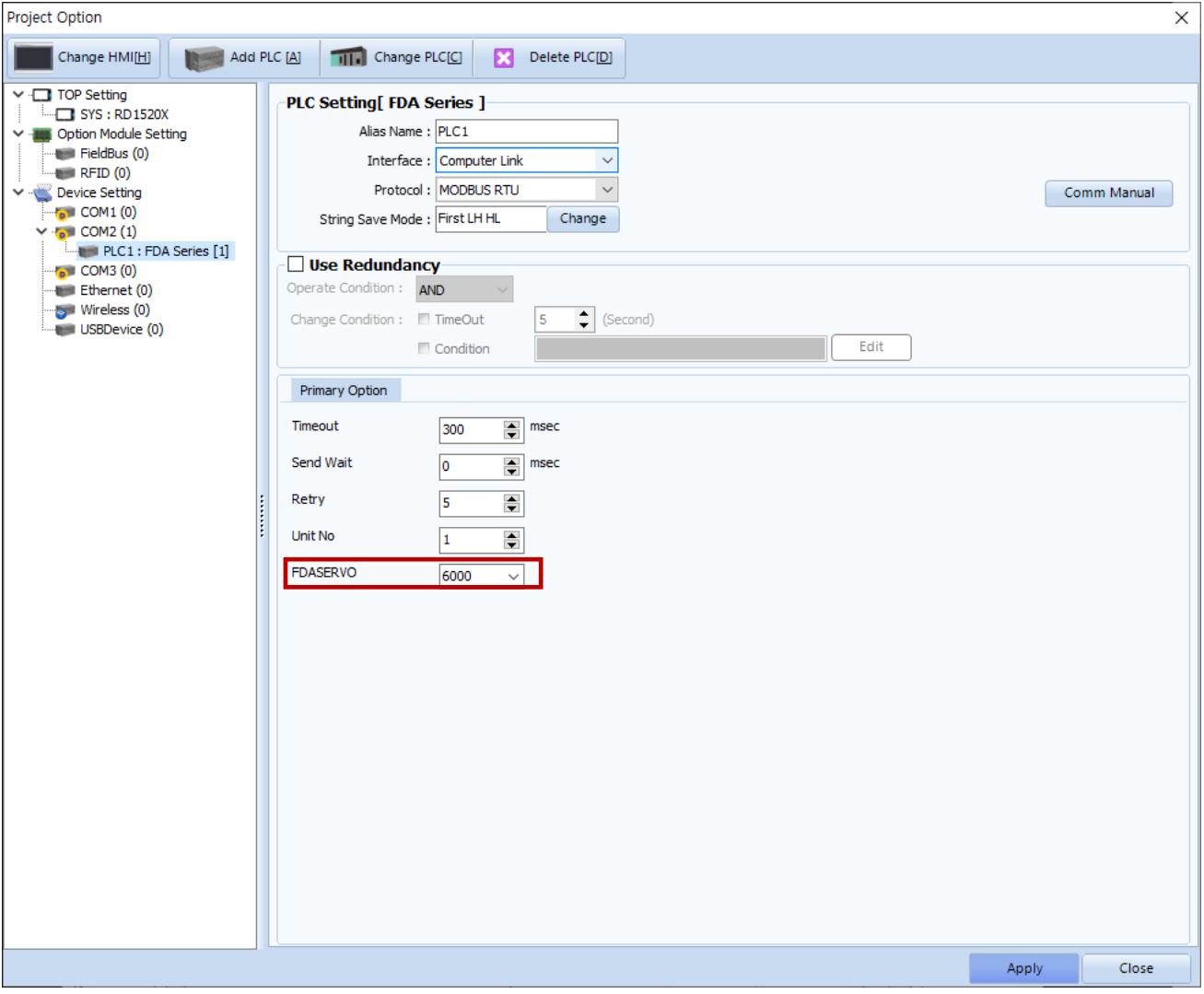

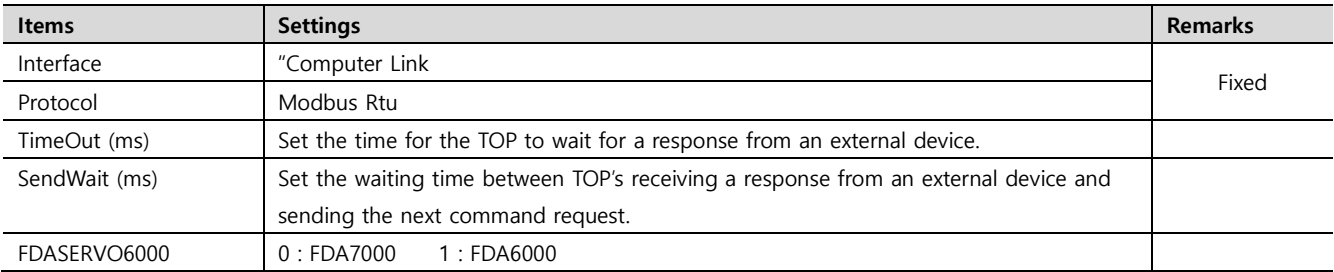

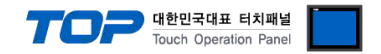

### **3.2. Communication setting in TOP**

**\* This is a setting method when "Use HMI Setup" in the setting items in "3.1 TOP Design Studio" is not checked.**

■ Touch the top of the TOP screen and drag it down. Touch "EXIT" in the pop-up window to go to the main screen.

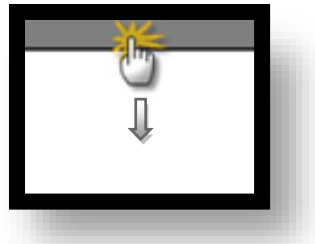

#### **(1) Communication interface setting**

■ [ Main Screen > Control Panel > Serial]

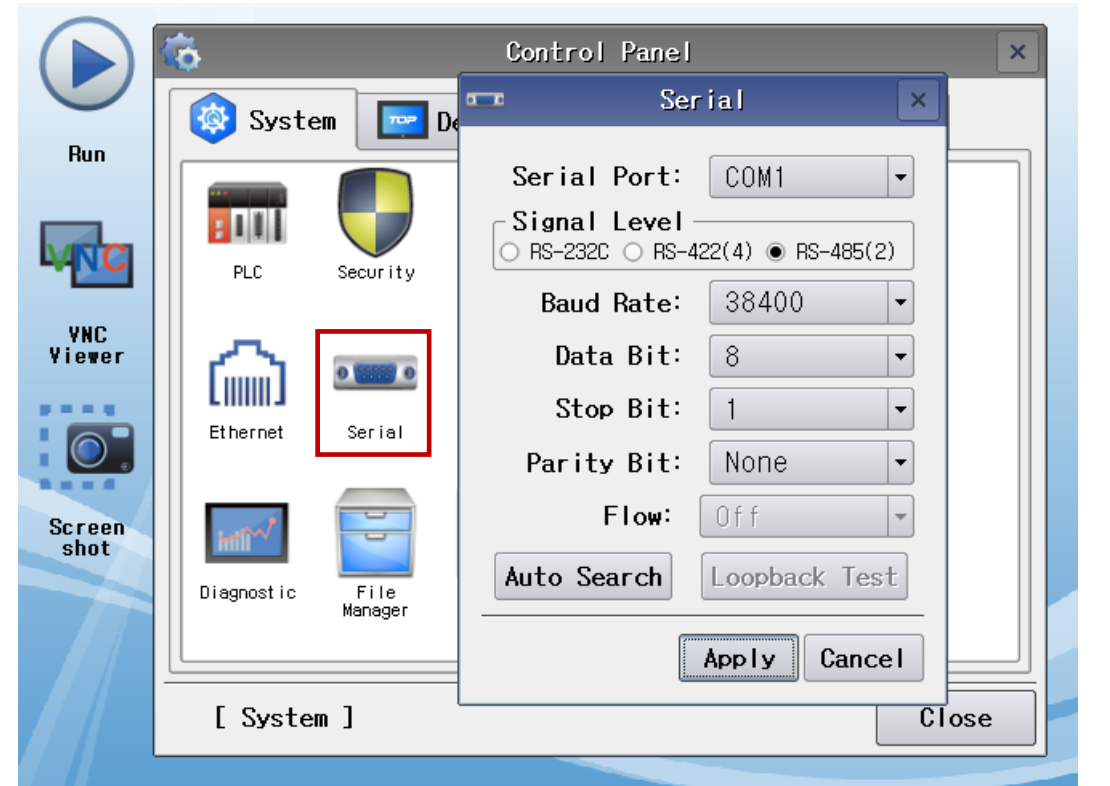

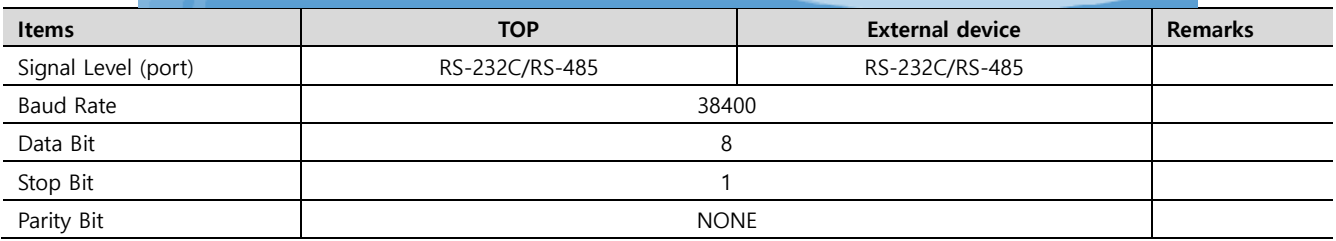

\* The above settings are setting examples recommended by the company.

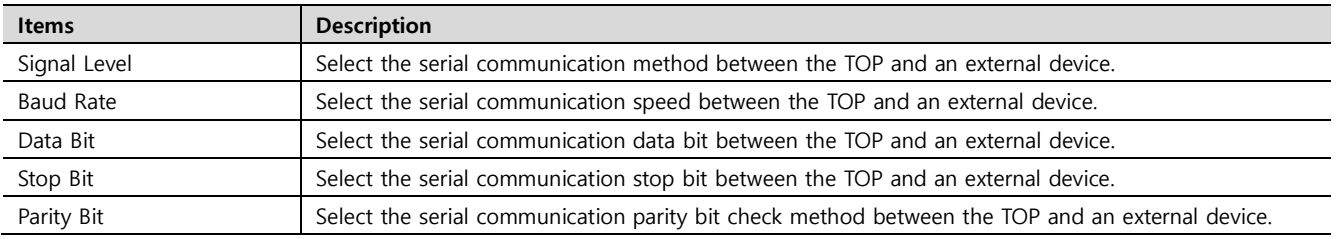

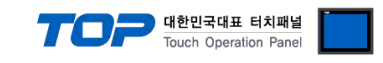

#### **(2) Communication option setting**

■ [ Main Screen > Control Panel > PLC ]

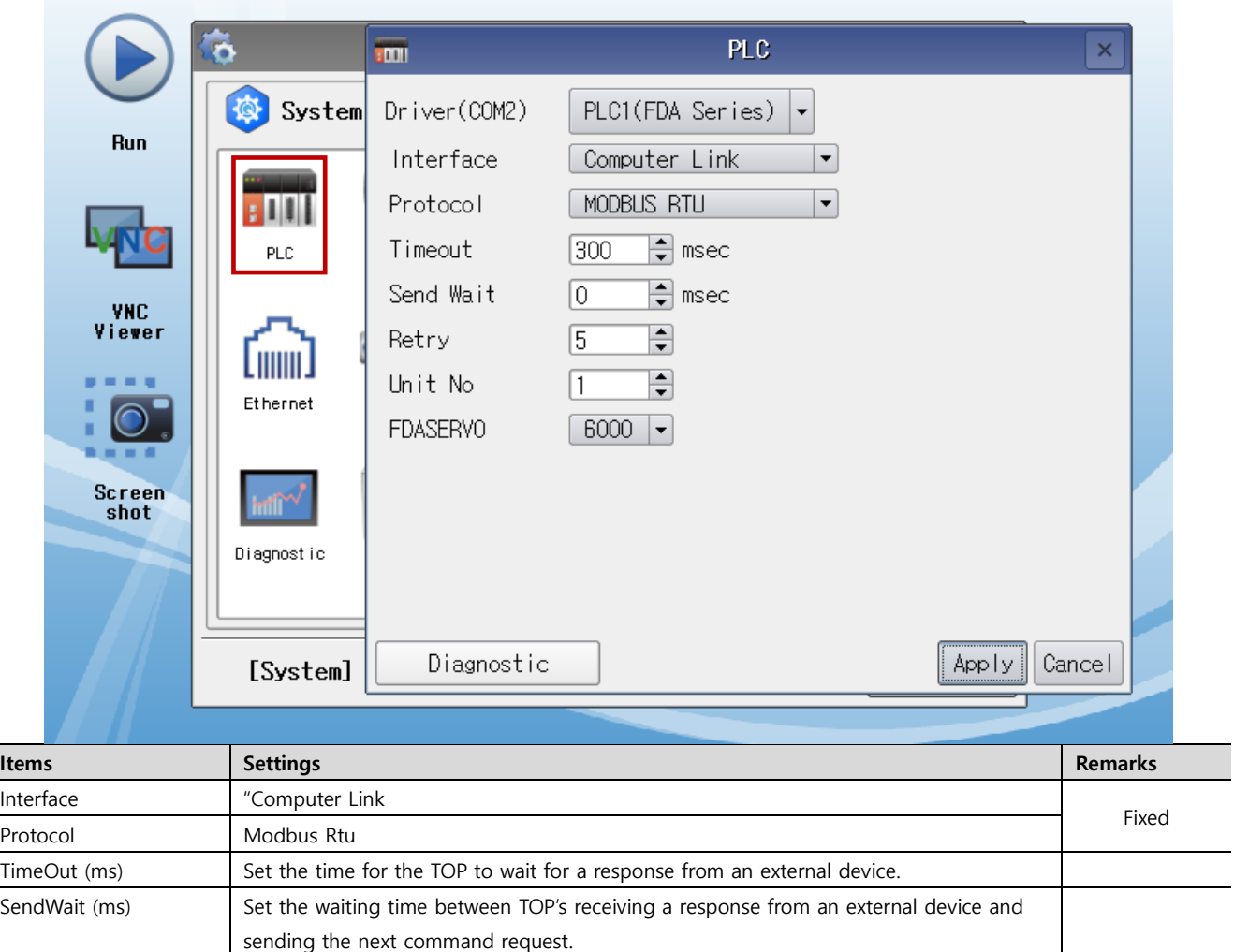

FDASERVO6000 0 : FDA7000 1 : FDA6000

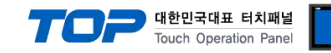

### **3.3 Communication diagnostics**

■ Diagnosis of whether the port communication is normal or not

- Touch "Communication diagnostics" in [Control Panel > PLC ].

- The Diagnostics dialog box pops up on the screen and determines the diagnostic status.

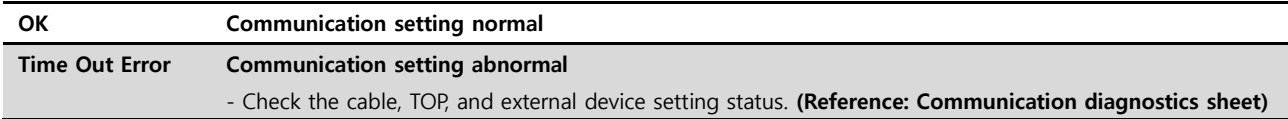

#### ■ Communication diagnostics sheet

- If there is a problem with the communication connection with an external terminal, please check the settings in the sheet below.

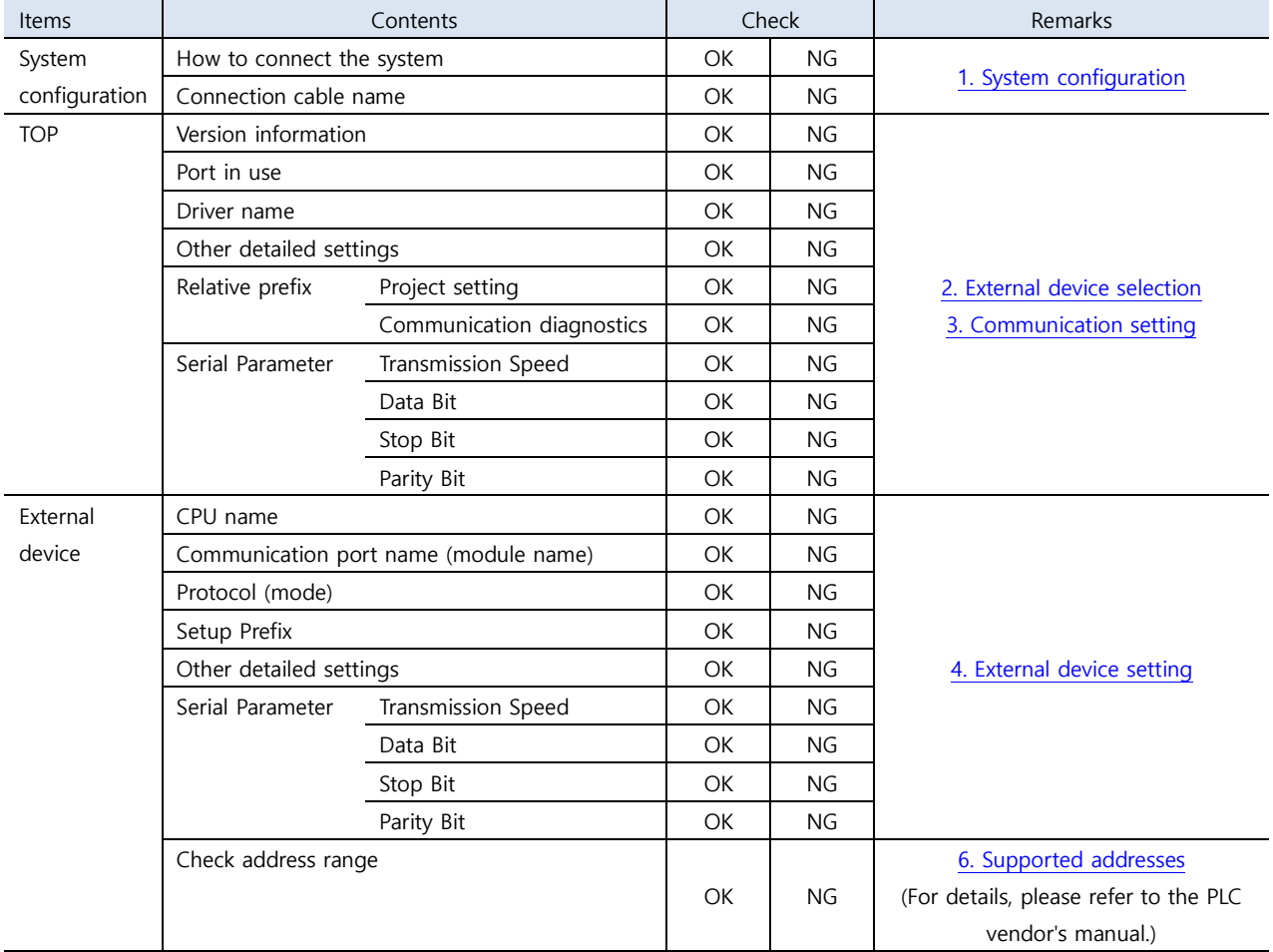

#### **■ FDA 7000 Series**

ㆍ **P01–15** :Communication speed "**10**" Settings

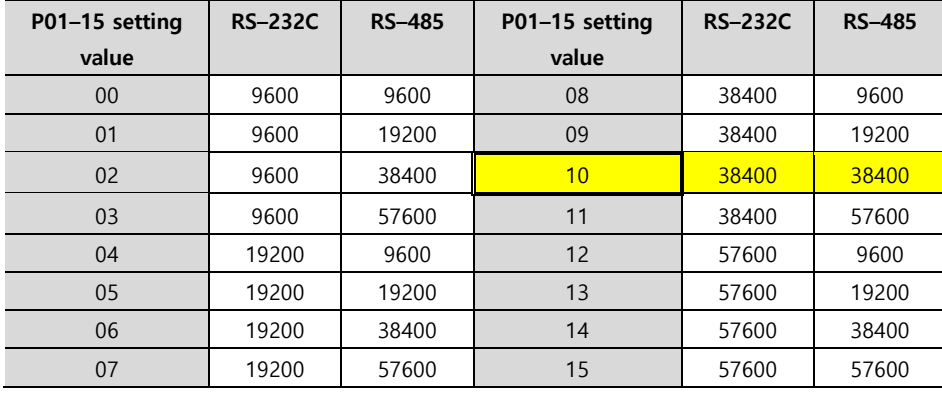

#### ㆍ **P01–18** : Terminal Prefix (Station ID) "**1**" configuration

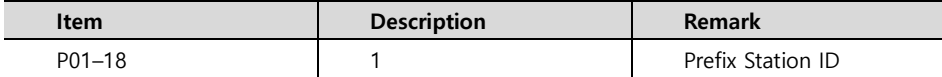

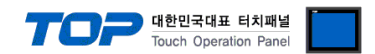

<span id="page-8-0"></span>Configure the communication setting of the external device by referring to its user manual.

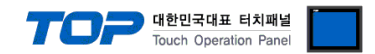

# <span id="page-9-0"></span>**5. Cable table**

This chapter introduces a cable diagram for normal communication between the TOP and the corresponding device. (The cable diagram described in this section may differ from the recommendations of "HIGEN MOTOR Co., Ltd.")

#### ■ 1:1 connection

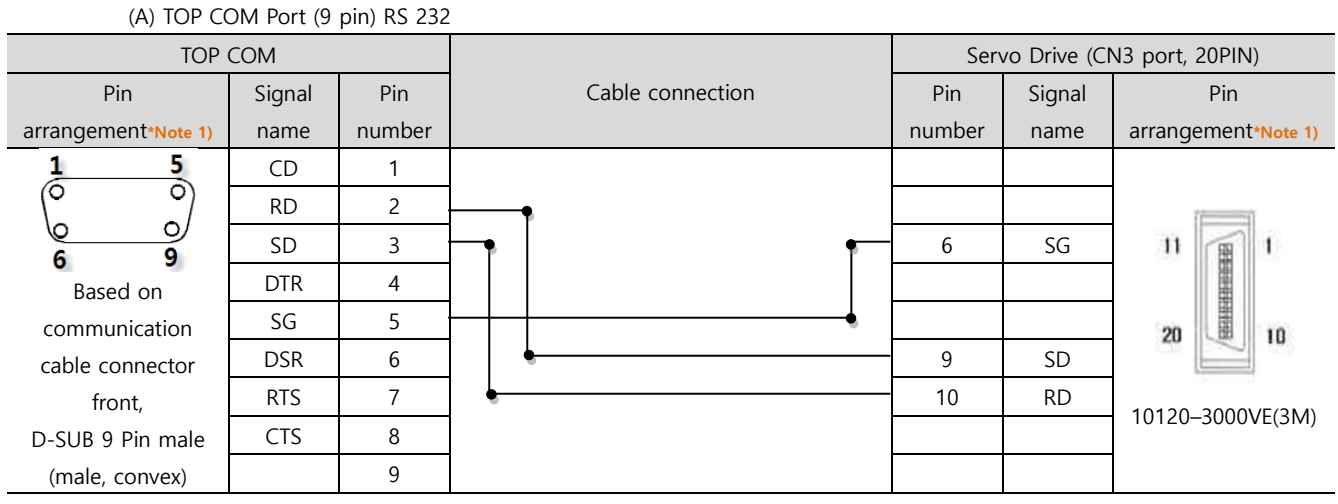

\*Note 1) The pin arrangement is as seen from the connecting side of the cable connection connector.

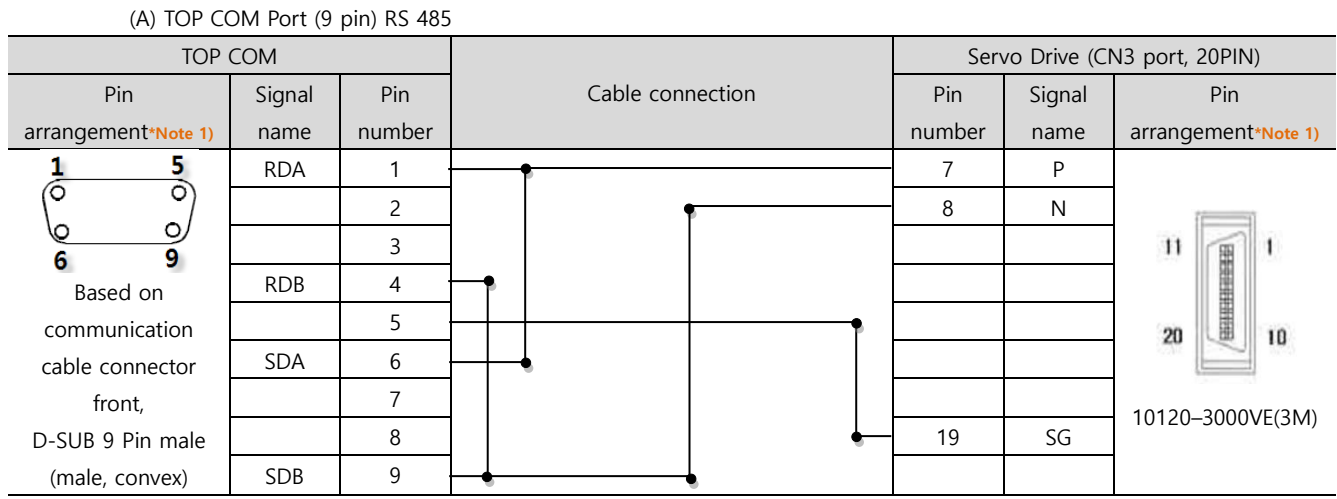

■ 1:1 connection

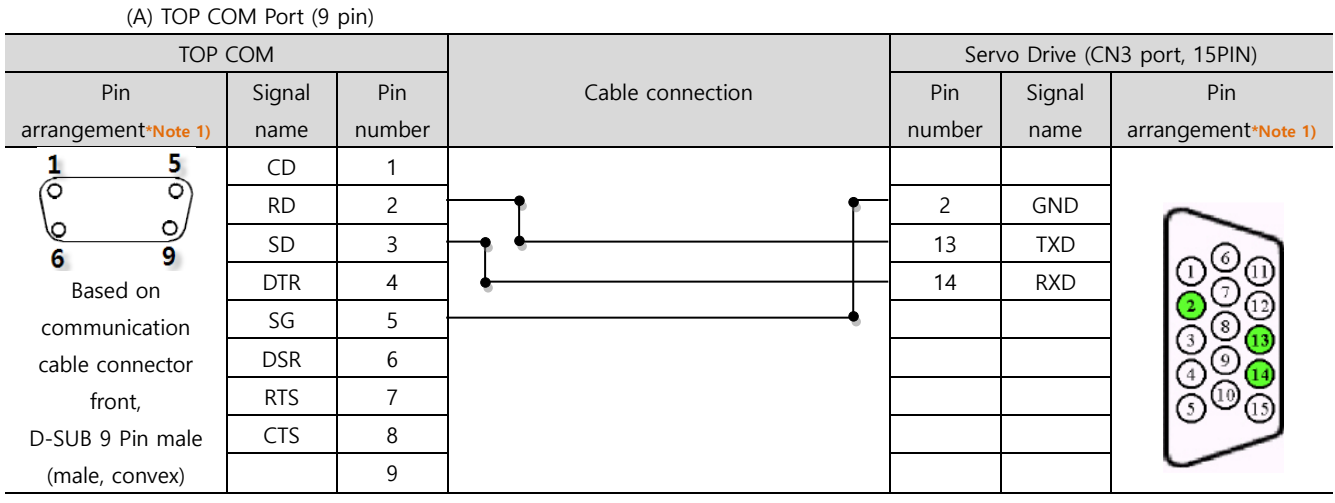

\*Note 1) The pin arrangement is as seen from the connecting side of the cable connection connector.

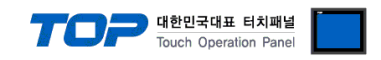

#### ■ 1:1 connection

#### (A) TOP COM Port (9 pin)

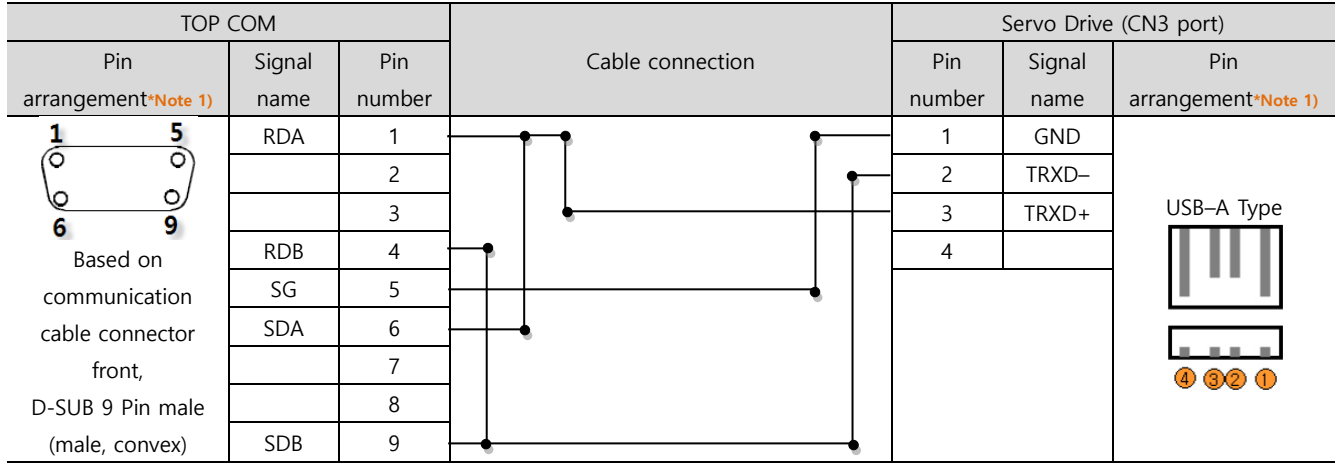

\*Note 1) The pin arrangement is as seen from the connecting side of the cable connection connector.

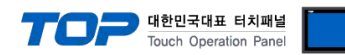

# <span id="page-11-0"></span>**6. Supported addresses**

The devices available in TOP are as follows:

The device range (address) may differ depending on the CPU module series/type. The TOP series supports the maximum address range used by the external device series. Please refer to each CPU module user manual and be take caution to not deviate from the address range supported by the device you want to use.

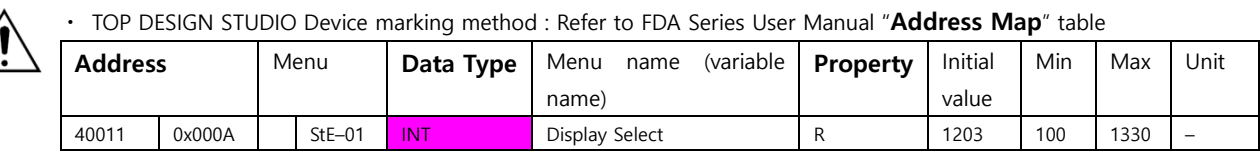

(1) How to select a device: Select "INT/FLT" according to "Data Type" in table.

For FLT, select "Float" data class in TOP DESIGN STUDIO.

For INT, select "DEC" data class and data size "32bit" in TOP DESIGN STUDIO.

However, for Alarm Address/ Jog Key Address select ALM/RST device.

(2) How to select address: Select 4 digits as indicated after "4" in address.

(3) Caution relevant to "Properties": Please be careful with the use of devices dedicated to R (Read)/W (Write).

#### **5.1 FDA 7000 Series**

 $\sqrt{2}$ 

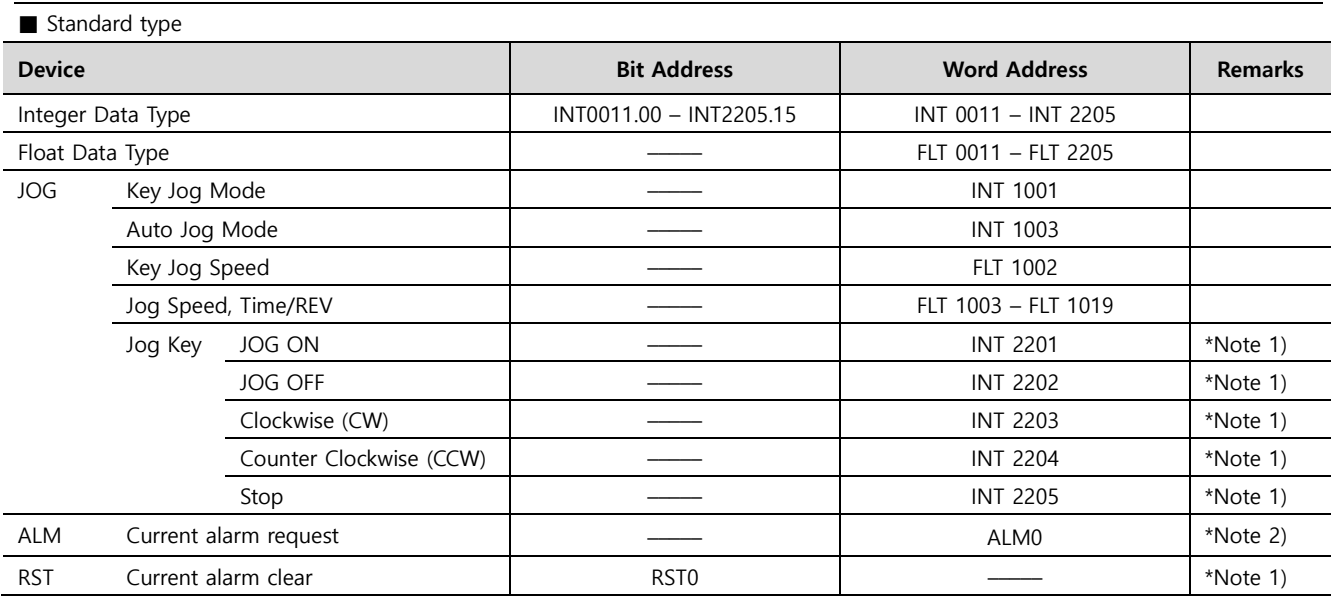

\*Note 1) Write-only device

\*Note 2) Read-only Device

#### **5.2 FDA 6000 Series**

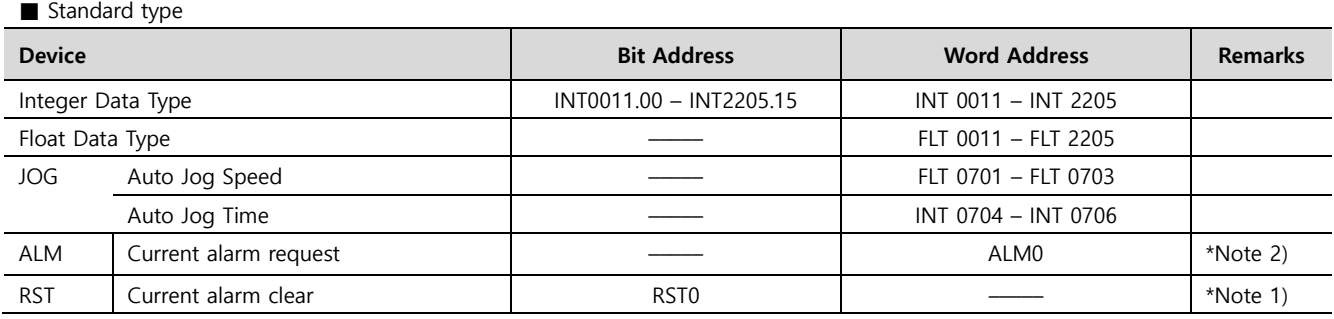

\*Note 1) Write-only device

\*Note 2) Read-only Device

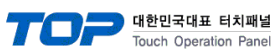

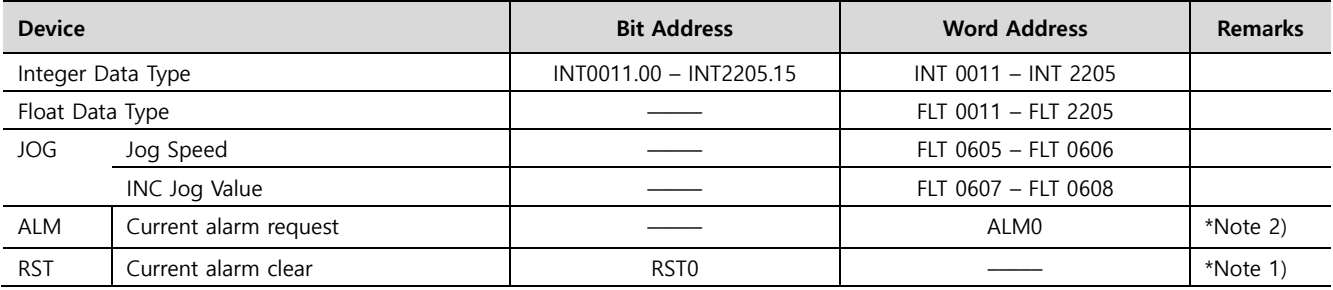

\*Note 1) Write-only device

\*Note 2) Read-only Device